## **2.3** 扁平化图标的绘制

### **2.3.1** 任务引入

小明初入职场,公司安排他做界面设计师李师傅的助理,李师傅首先安排他帮助制作扁 平化图标,来熟悉 PS 界面设计软件。

本任务为扁平化文件管理图标的绘制,在完成本任务前,先来认识 PS 中的渐变工具等的 使用,熟悉一下 PS 的基本操作。下图为即将要完成的任务效果图:

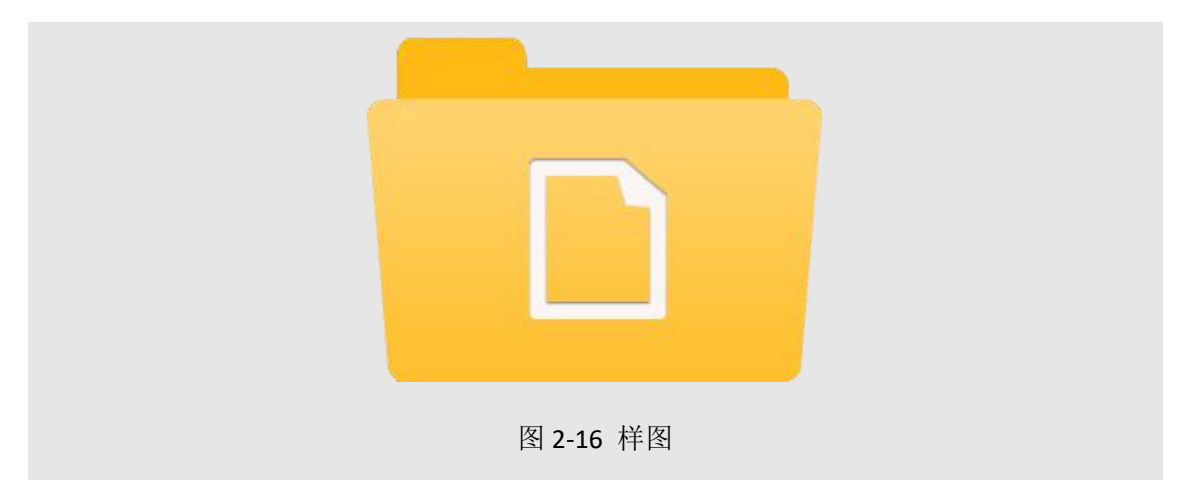

## **2.3.2** 任务目标

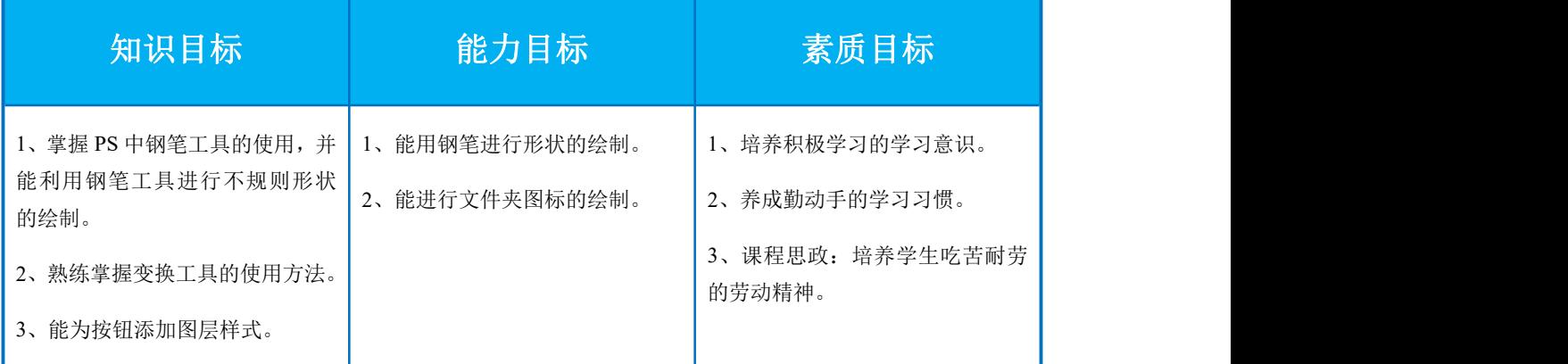

## **2.3.3** 任务分析

1、扁平化图标的特点

本任务设计文件管理图标,采用当前流行的扁平化设计,设计过程中参考传统的文件夹图

标,通过钢笔工具,配合自由变换自由转换外形。图标颜色使用了一点微渐变色填充,摈弃 了阴影、高光等立体效果,整体偏扁平化设计,图标辨识度高。

2、创意过程

图标参考现实生活中文件文件夹的外观的样式,通过钢笔工具进行形状外轮廓的绘制,配 合自由变换进行外形的任意变换。图标整体趋向扁平化,无立体感。

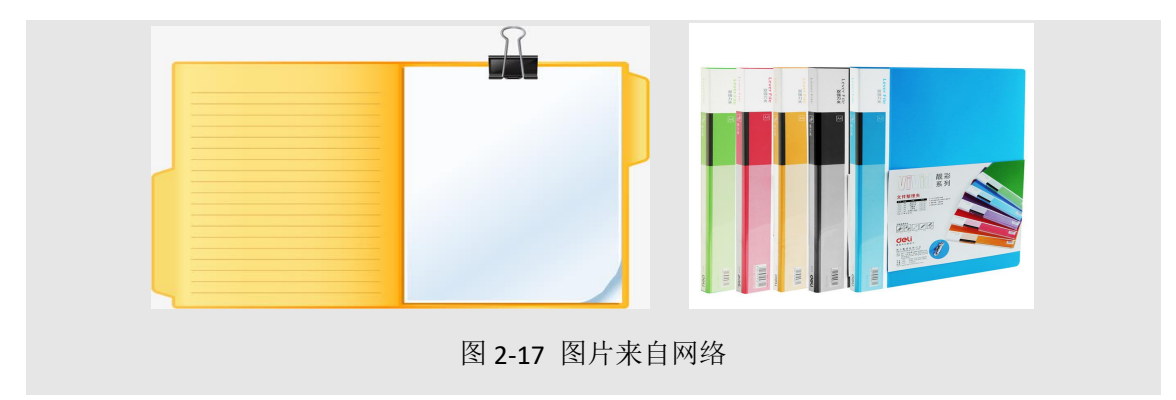

#### 3、绘制要点

本任务在设计的扁平化文件管理图标过程中,通过钢笔工具进行图片外轮廓的绘制,去除 高光、阴影等效果,着重表现简化图形的本真效果。另外绘制过程中配合自由变换进行外形 的灵活转换,通过简化的图形表现图标的功能和意义。

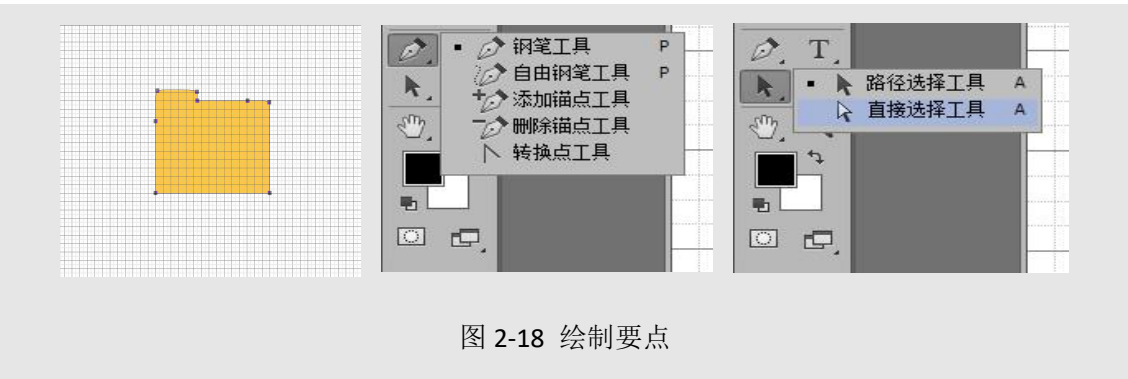

#### 4、配色分析

本任务设计的扁平化图标使用传统的牛皮黄色作为主色调,与以往的图标色调一致,可识 别性极高。搭配白色纸张的效果,突出显示图标的功能。图标整体设计较少使用图层样式, 无立体化,扁平化效果明显。

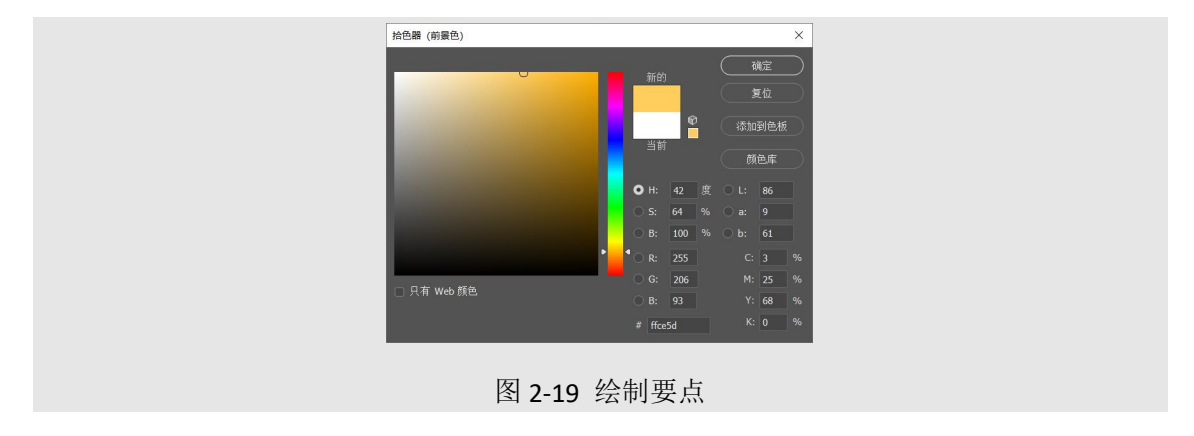

## **1.3.4** 任务实现

### **1.3.4.1** 扁平化文件管理图标的绘制

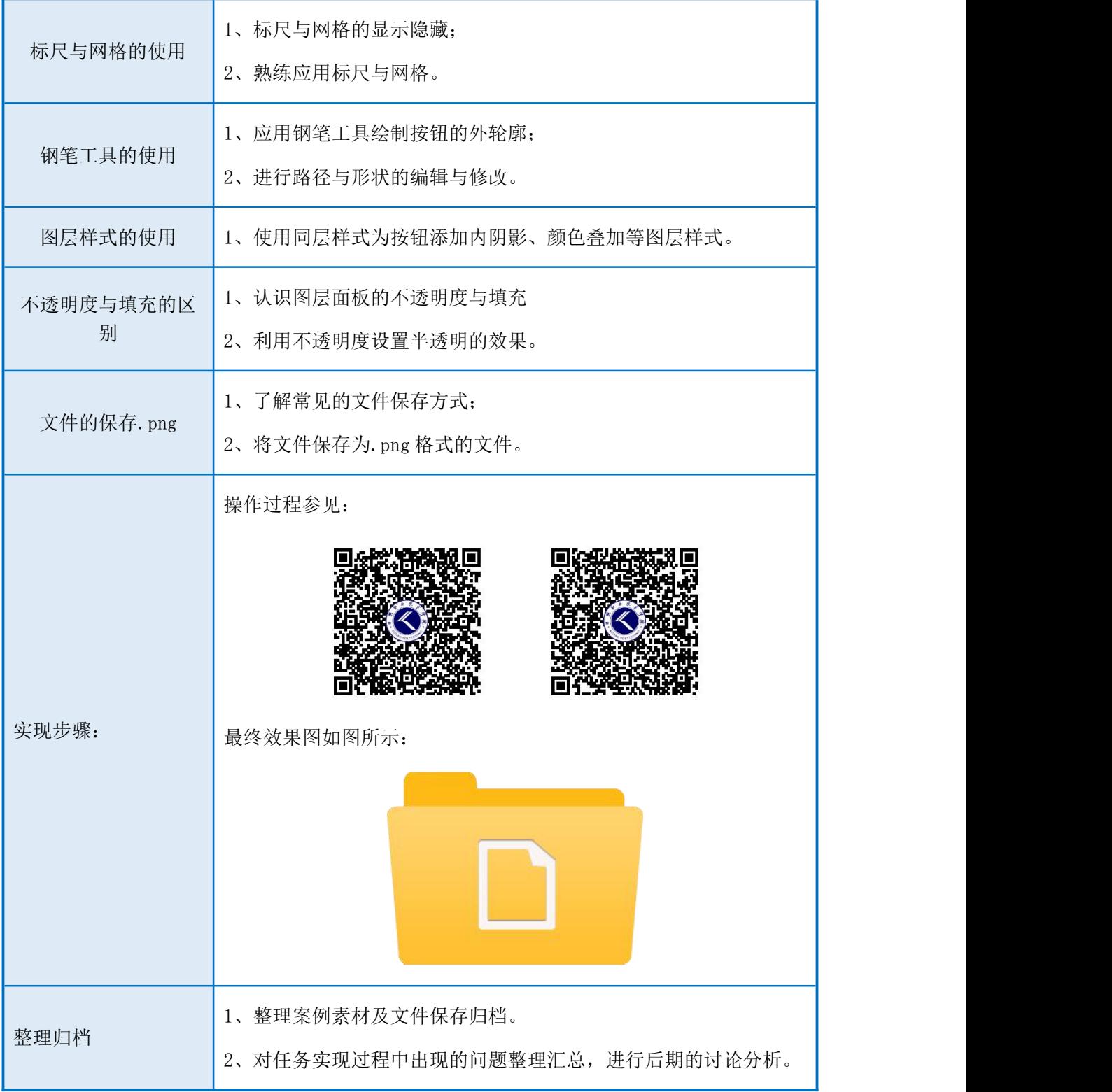

### **2.3.4.2** 拓展任务——扁平化邮件图标的绘制

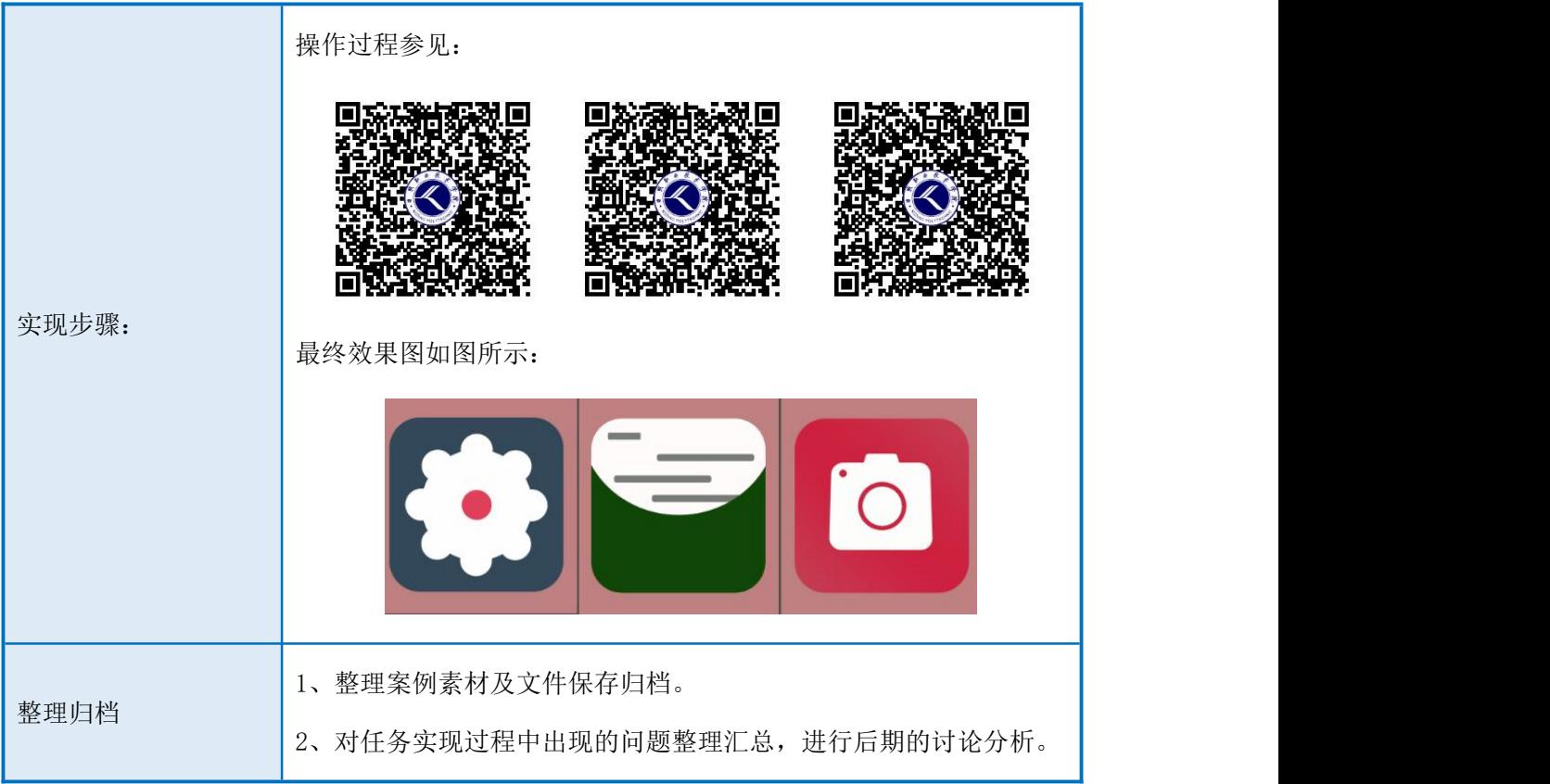

## **2.3.5** 补充知识

### **2.3.5.1** 理论知识

1、钢笔工具 <sup>2</sup>: 钢笔工具用于绘制自定义的形状或路径。钢笔工具绘制的路径可分为 直线路径和曲线路径。

直线路径:钢笔多次单击,每两点之间即产生一条直线。

曲线路径:钢笔单击,按下鼠标左键的同时拖动鼠标左键,拖出控制线,即可绘制曲线。

| ,钢笔工具   |  |
|---------|--|
| 、自由钢笔工具 |  |
| 〝添加锚点工具 |  |
| ・删除锚点工具 |  |
| 转换点丁具   |  |

图 1-22 钢笔工具

### 2、钢笔工具组的使用方法与技巧:

闭合的路径:首尾控制点重合,即可绘制闭合的路径。

不闭合的路径:再要结束的位置以外的空白处点击同时按住键盘上 Ctrl 键,即可闭合路径。

直线点与曲线点的转换: 按住键盘上 Alt 键点击,可将曲线点转换为直线点;按住键盘上 Alt 键并同时拖动鼠标左键,可将直线点转换为曲线点。

添加锚点:钢笔工具移至路径无控制点的位置,转换为添加锚点工具,点击可添加锚点。

删除锚点:钢笔工具移至路径上控制点的位置,转换为删除锚点工具,点击可删除锚点。

去掉一端的控制线:点击鼠标的同时拖动鼠标左键,可在控制点的两端拖出控制线,若 一端的控制线不需要,可按住 Alt 键的同时在控制点的一端点击,去掉一端的控制线。

路径的编辑与修改:按住键盘的 Ctrl 键,鼠标变为直接路径选择工具,可拖动任意控制点, 编辑及修改。

#### **3**、路径与选区的转换:

路径转换为选区:选中路径,按键盘上的 Ctrl+Enter,即可将路径转换为选区。

 $0<sub>0<sub>0</sub></sub>$ 选区转换路径:点击路径面板中 网络 计选择 化二按钮,即可将选区转换为路径。

### **4**、相同大小文件的创建:

PS 中打开已有的一个文件, 按键盘上 Ctrl+A 全选, 按 Ctrl+C 复制, 执行文件-新建命令, 新建对话框中出现的参数即为打开文件的大小,点击确定,新建文件即可。

### **5**、钢笔绘制形状的方法与技巧:

钢笔选项栏下拉选框中选择形状,在选项栏后面选项中可以设置填充颜色,其他绘制方 法及技巧同路径绘制。

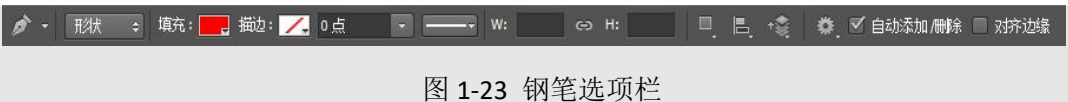

**6**、标尺与网格线:标尺的开启与关闭快捷键为 Ctrl+R,网格线的开启与关闭为 Ctrl+'。

**7**、文件的保存**.JPEG**:文件-另存为-保存类型下拉菜单中选择.JPEG 格式。

### **2.3.5.6** 实操演示

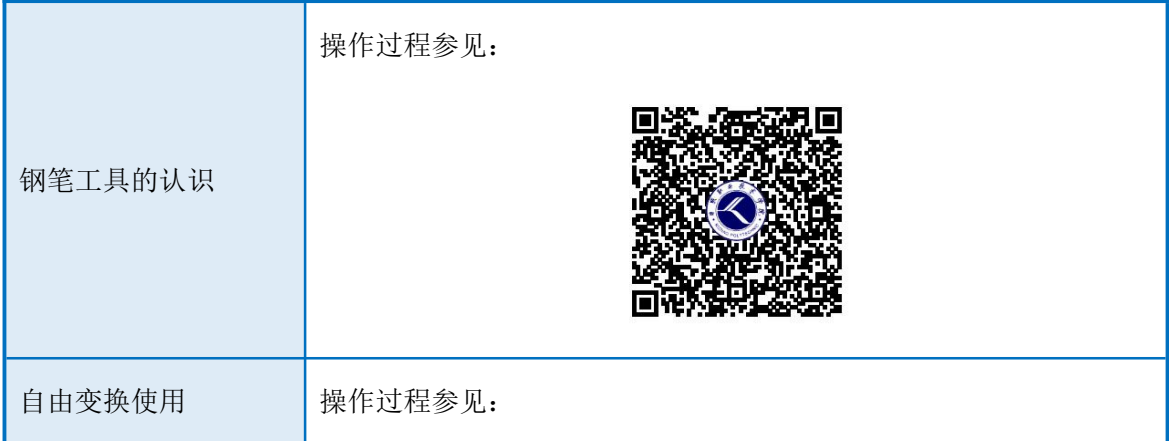

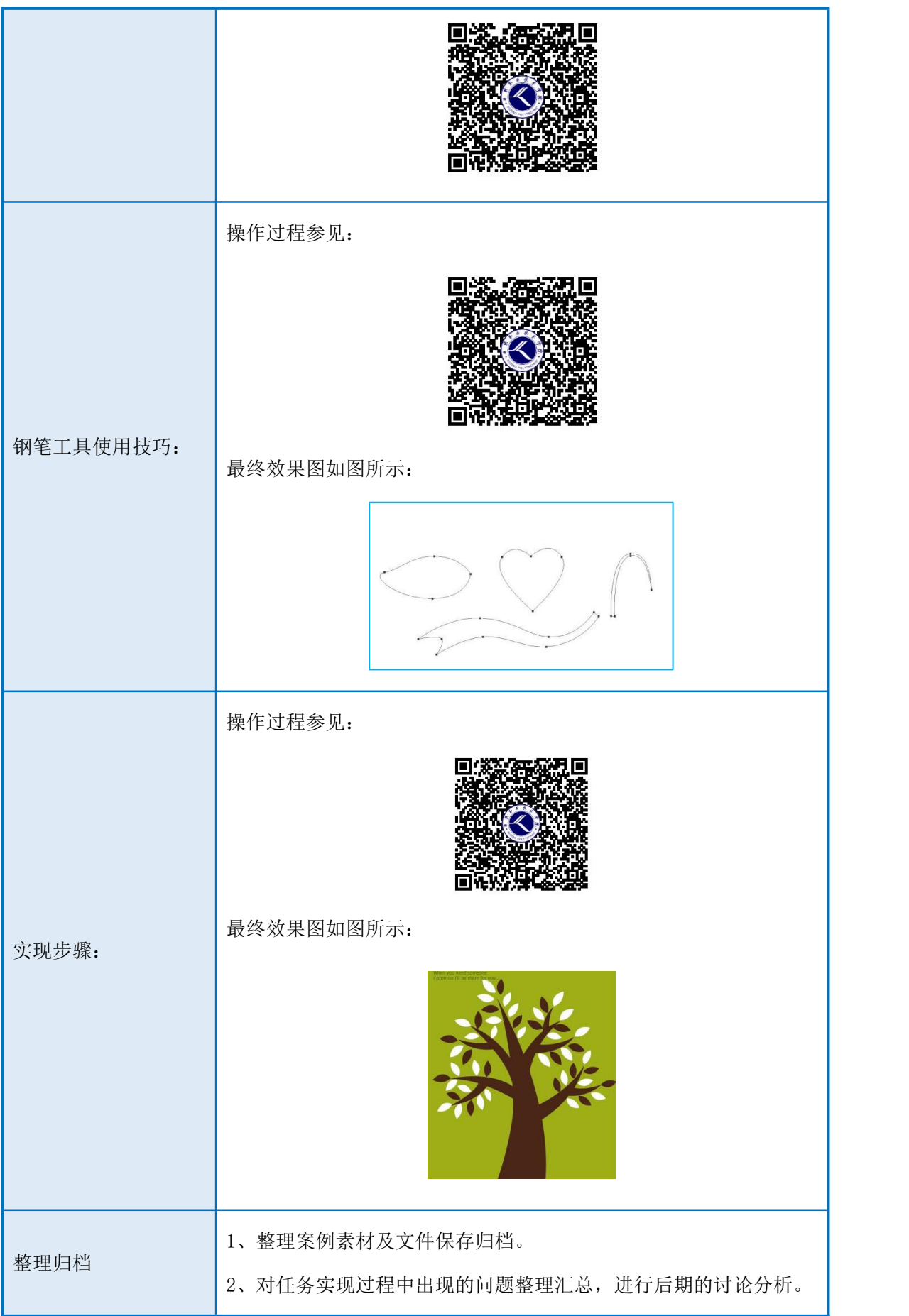

# **2.3.6** 任务总结

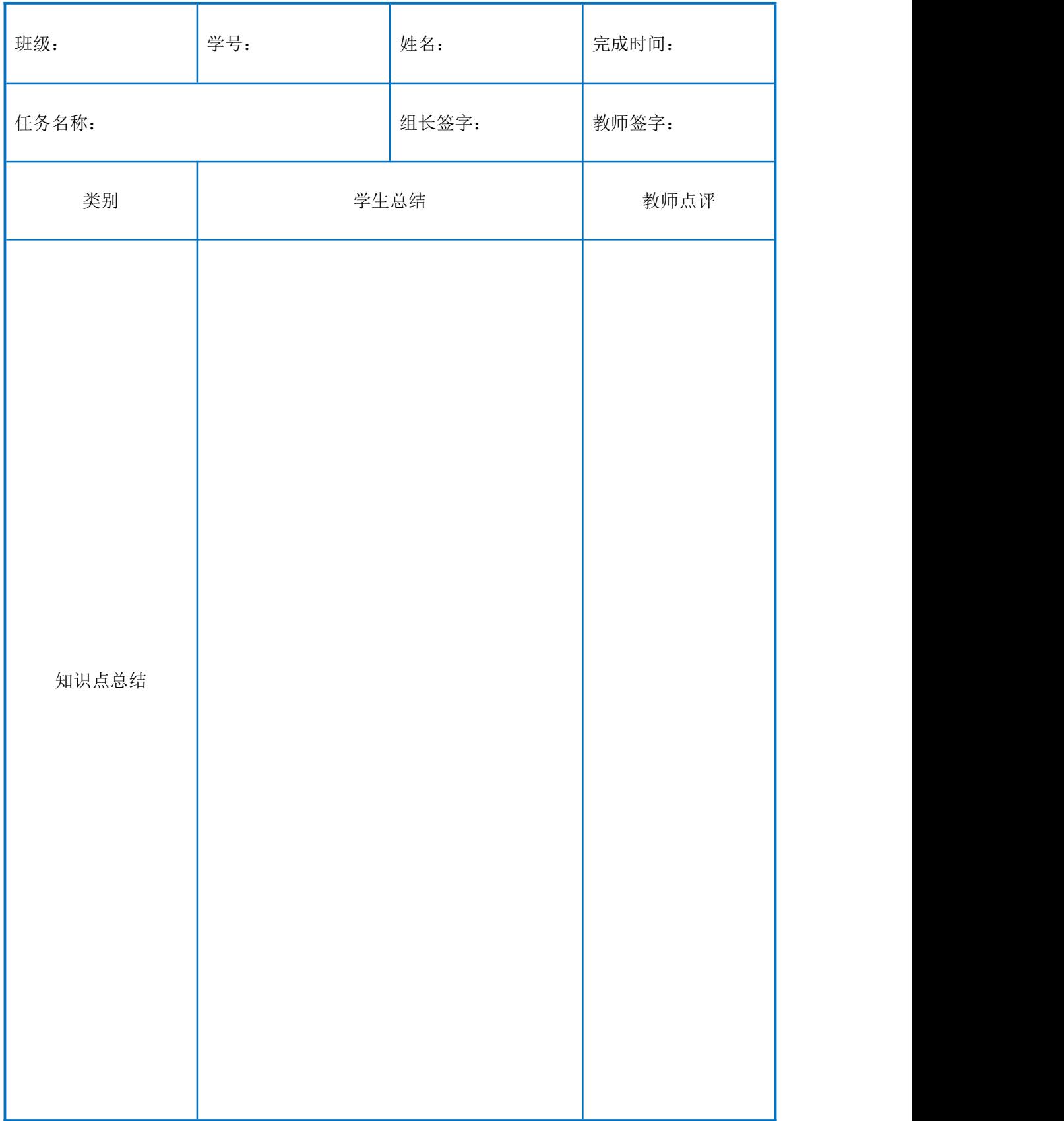

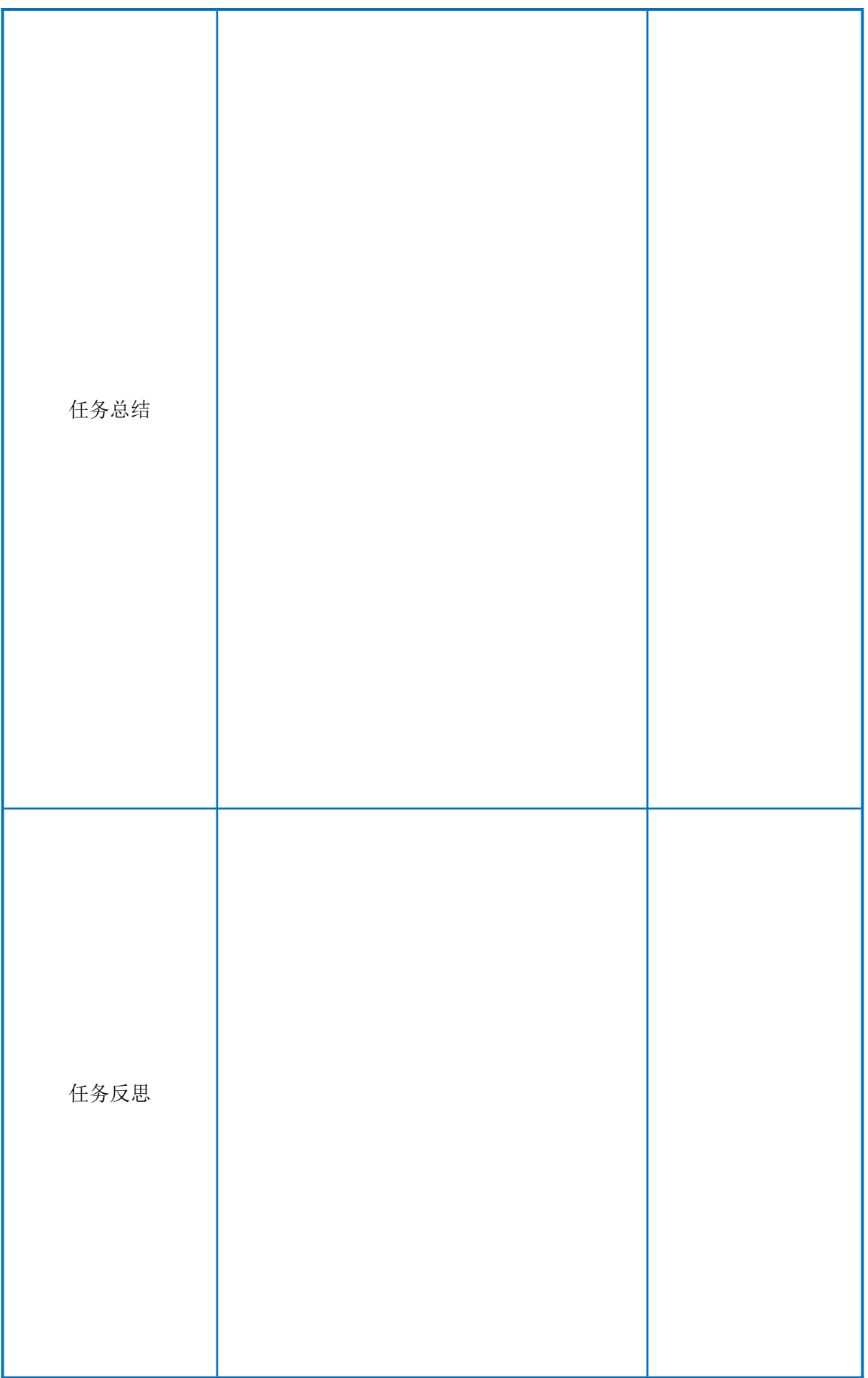

# **2.3.7** 任务评价:

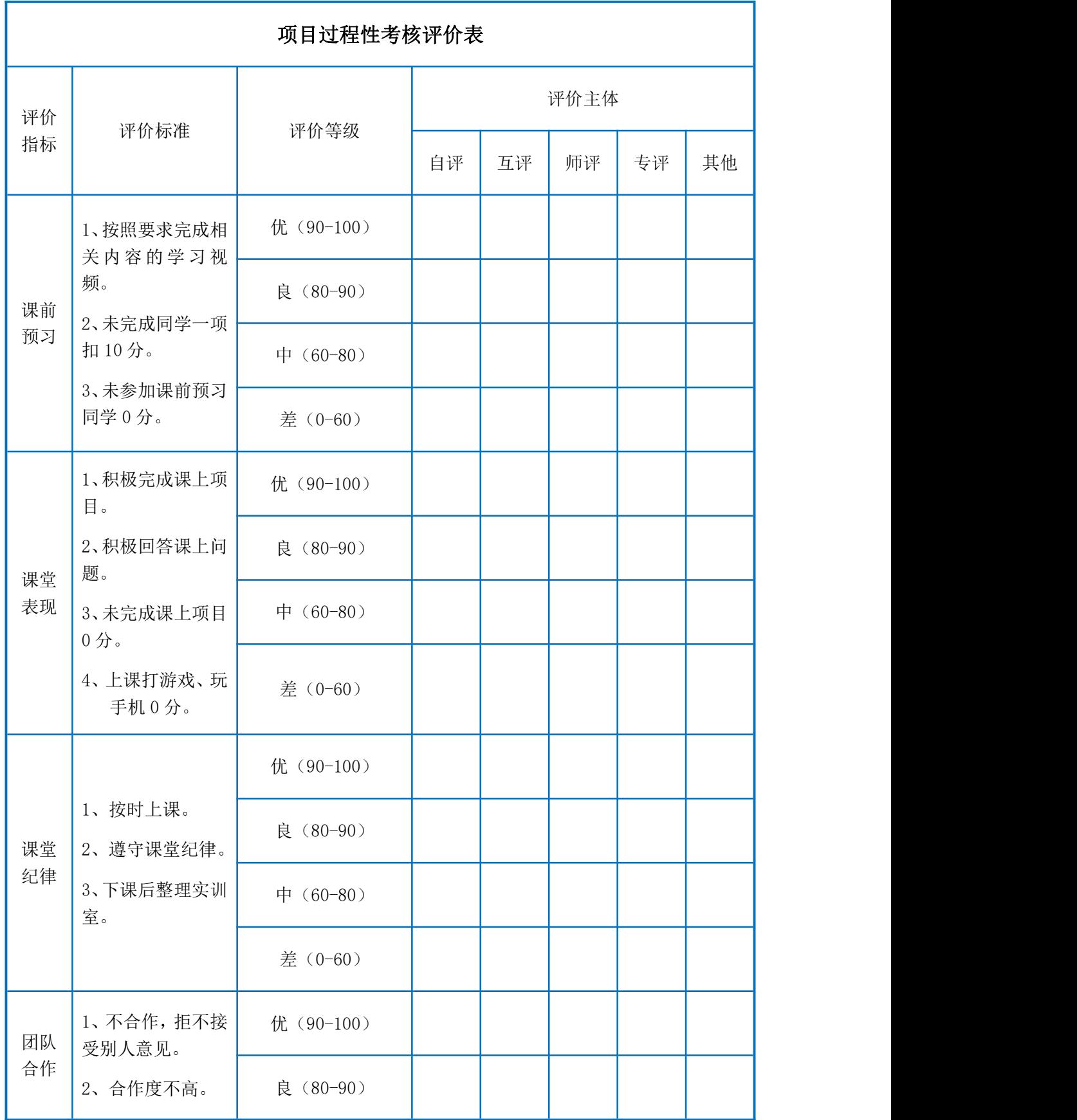

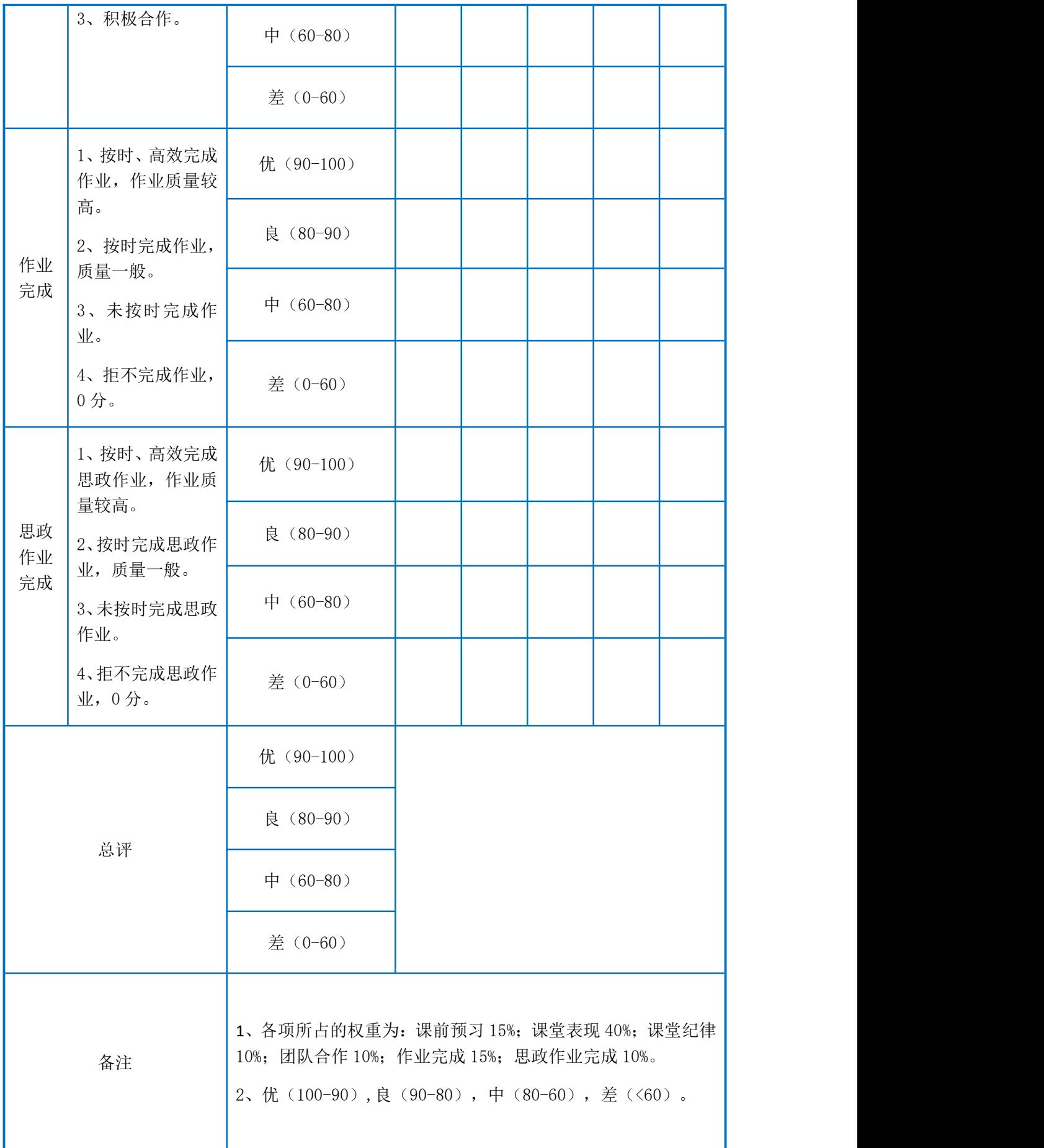